## How do I View & Print My Pay Stub in iSolved?

- 1) Select Employee Self Service
- 2) Select Pay History tab
- 3) Select the **Year** using the drop down menu that the check was issued
- 4) Select the check under **Check Date** that you would wish to view/print. Using the scroll bar on the right hand side checks can be viewed from previous pay periods.
- 5) Once the check date is selected click View/Print Pay Stub

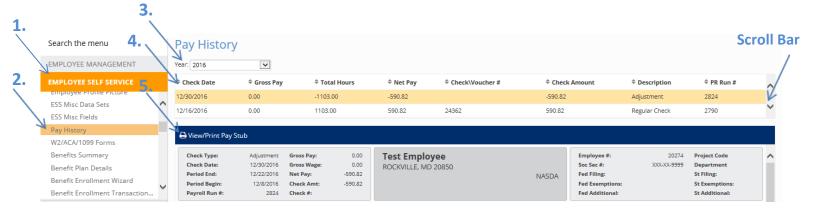